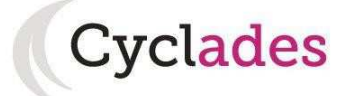

# **GUIDE D'INSCRIPTION GRAND PUBLIC ÉPREUVES ANTICIPÉES**

# Sommaire

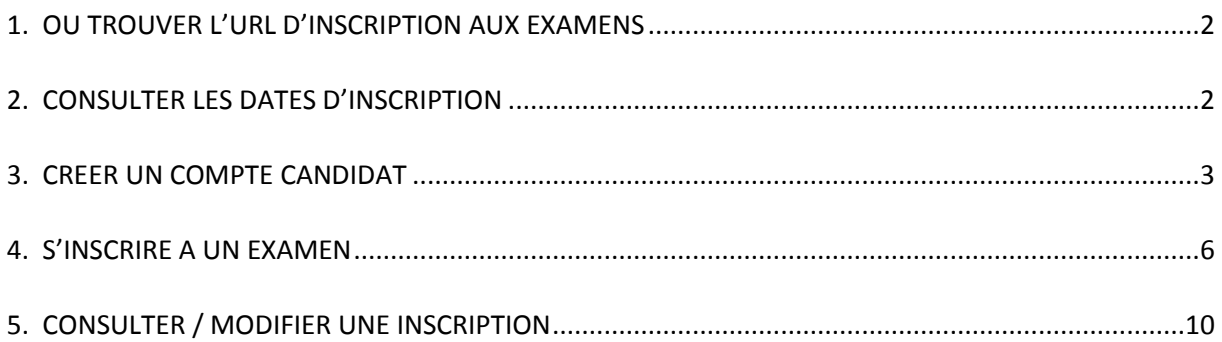

L'objectif de ce document est de vous détailler les opérations que vous devrez faire en tant que candidat **aux Epreuves Anticipées du baccalauréat** par le **service Grand Public**.

## **1. OU TROUVER L'URL D'INSCRIPTION AUX EXAMENS**

Les rectorats mettent à disposition des candidats Grands Publics, sur leur site académique le lien permettant l'accès à l'application CYCLADES.

La page d'accueil du portail Candidat est la suivante :

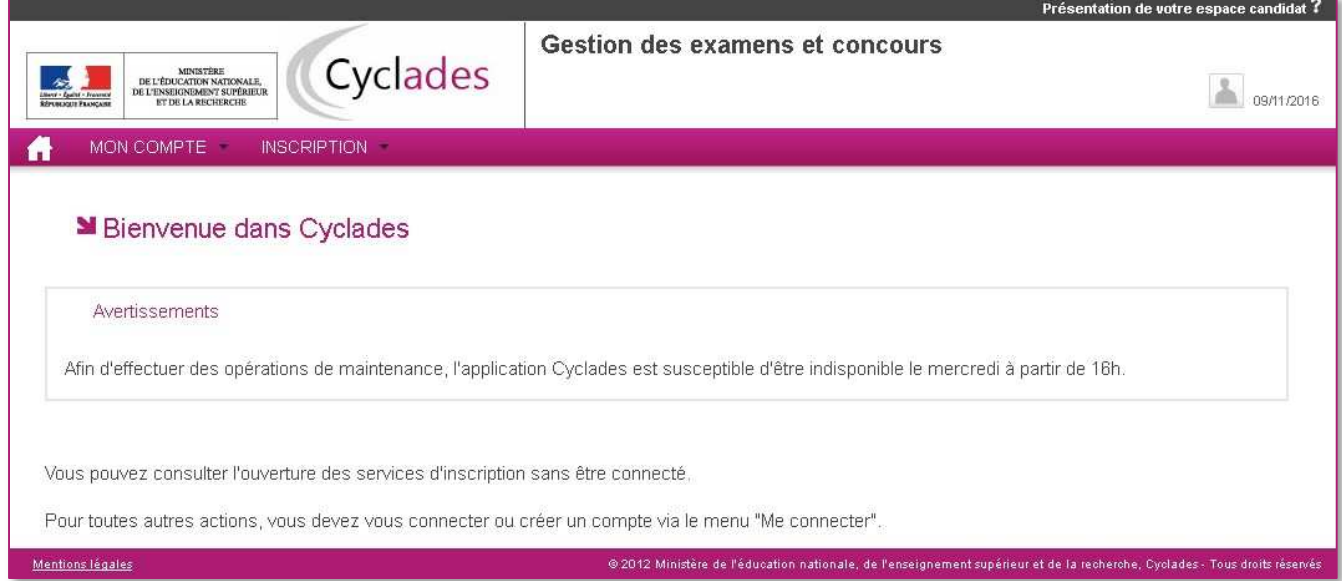

# **2. CONSULTER LES DATES D'INSCRIPTION**

La consultation des dates d'inscription aux examens et concours est accessible à toute personne, connectée ou non connectée sur l'espace Candidat.

En cliquant sur Consulter les dates d'ouverture du service d'inscription (menu INSCRIPTION), le candidat peut consulter les dates par type (Examen ou Concours), par examen, par session, puis par académie ou centre étranger :

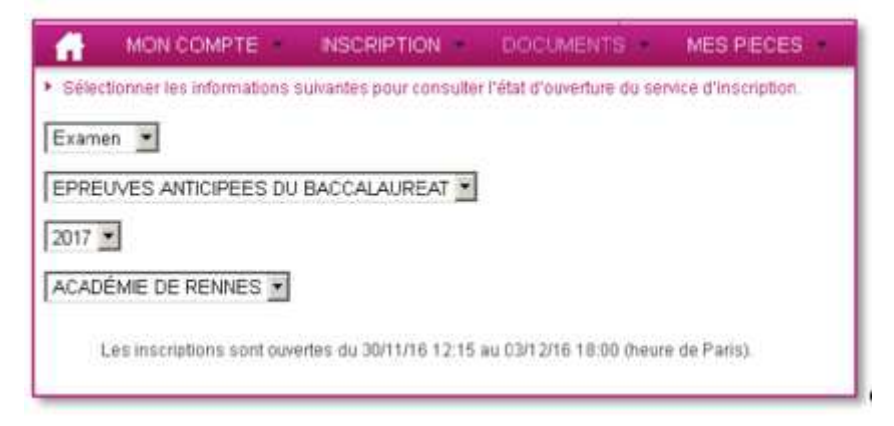

# **3. CREER UN COMPTE CANDIDAT**

En cliquant sur Me connecter (menu MON COMPTE), la page suivante s'ouvre afin de s'identifier si le candidat possède déjà un compte, ou de créer un compte candidat :

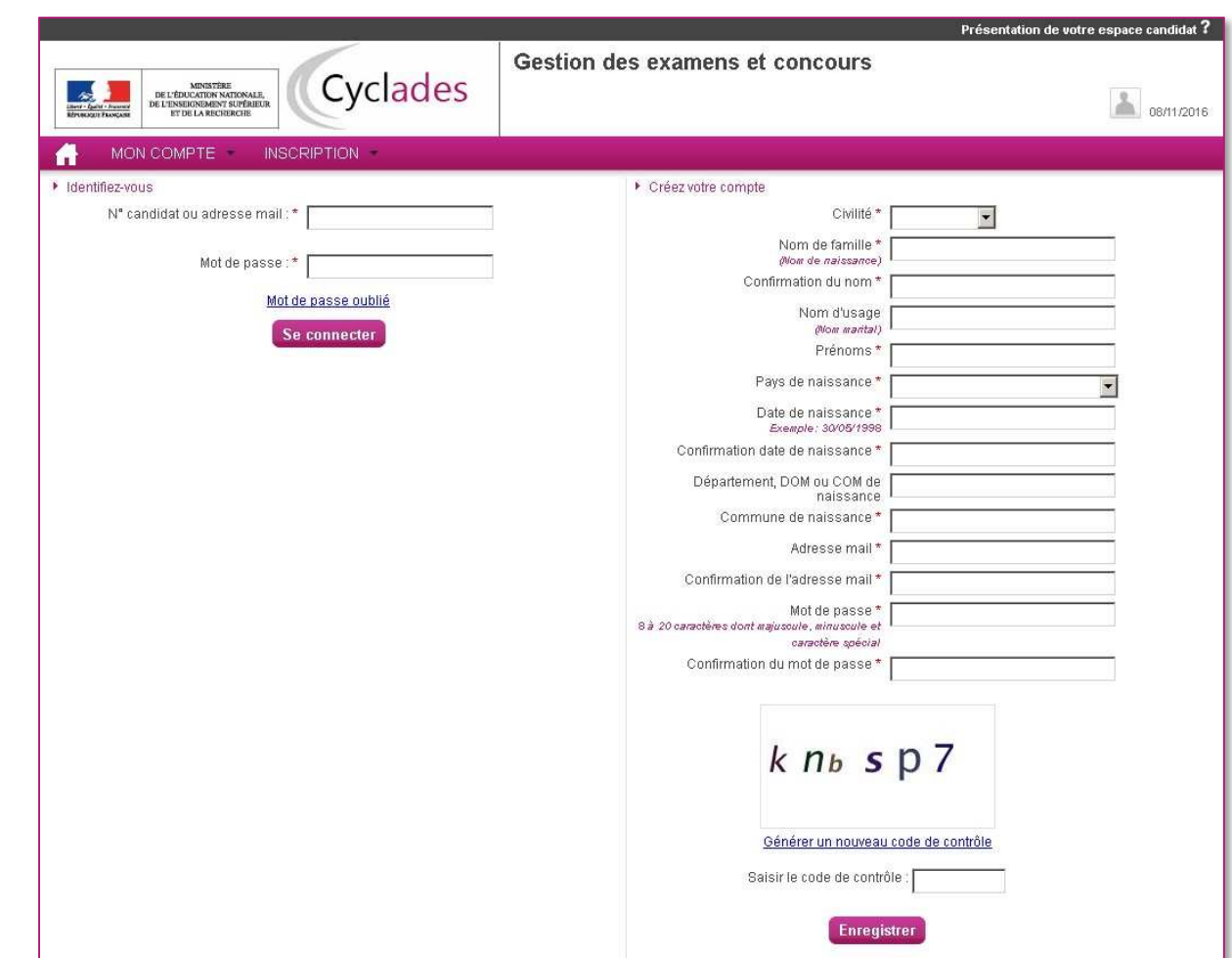

Avant de procéder à son inscription, le candidat doit créer un compte utilisateur en saisissant toutes les informations demandées.

Attention ! Il ne peut y avoir qu'un seul compte candidat par adresse email.

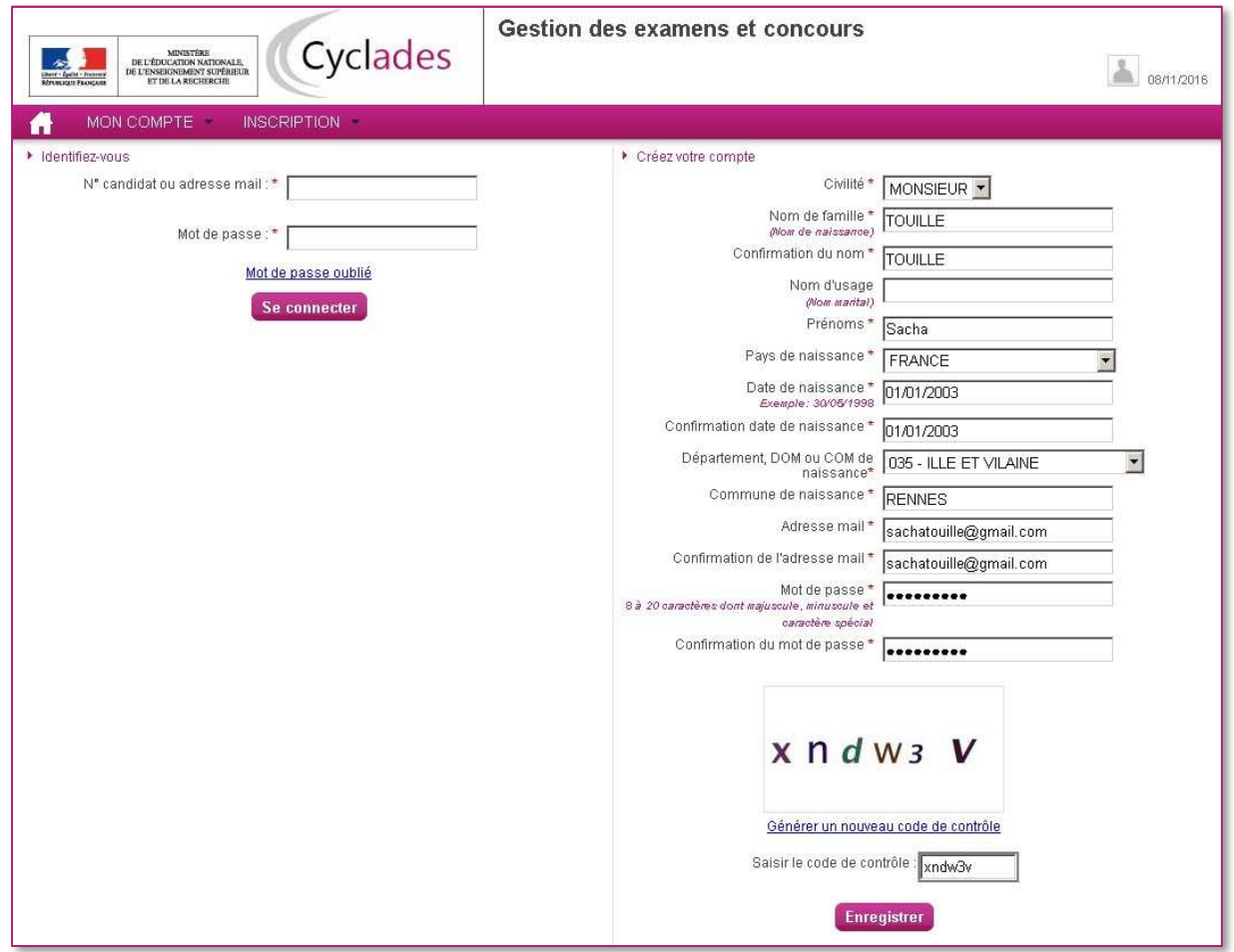

Le mot de passe doit comporter au moins 8 caractères (20 caractères au maximum), une minuscule, une majuscule et un caractère spécial.

Après l'enregistrement de la saisie, une fenêtre s'ouvre pour informer que le compte va être créé.

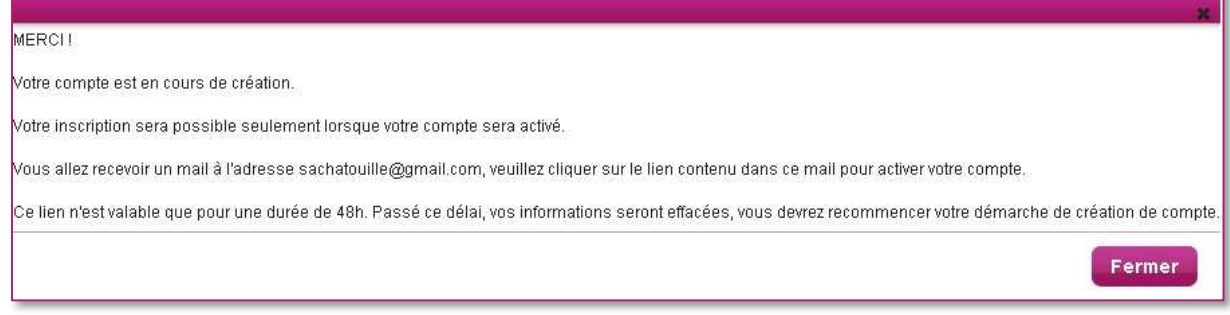

Le candidat reçoit un mail **dans les minutes qui suivent** et son compte devra être validé dans les 48 heures suivant sa création, sinon les données seront perdues.

*Objet du message : [CYCLADES] Activer mon compte Bonjour, Vous venez de créer un compte sur Cyclades. Votre inscription sera possible seulement quand vous aurez activé votre compte. Pour activer votre compte, veuillez cliquer sur le lien : Activer mon compte Si le lien ci-dessus ne fonctionne pas, il vous suffit de copier l'adresse suivante dans la barre de votre navigateur : lien Ce lien n'est valable que pour une durée de 48h.Passé ce délai, vos informations seront effacées. A bientôt sur Cyclades Cordialement Le Service Gestionnaire*

Quand le candidat clique sur le lien *Activer mon compte,* son compte est créé et validé.

Le candidat peut se connecter.

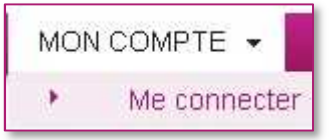

Pour cela, il doit s'identifier par la saisie de l'adresse mail et du mot de passe spécifiés lors de la création du compte :

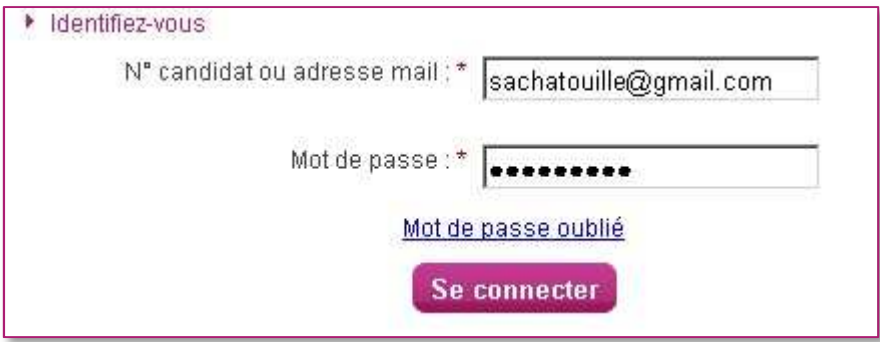

### **4. S'INSCRIRE A UN EXAMEN**

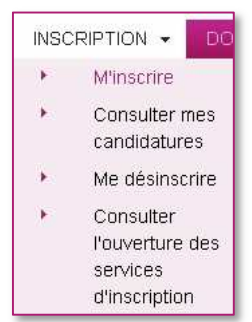

Le candidat doit indiquer sur quel examen, quelle session et quelle académie il souhaite s'inscrire :

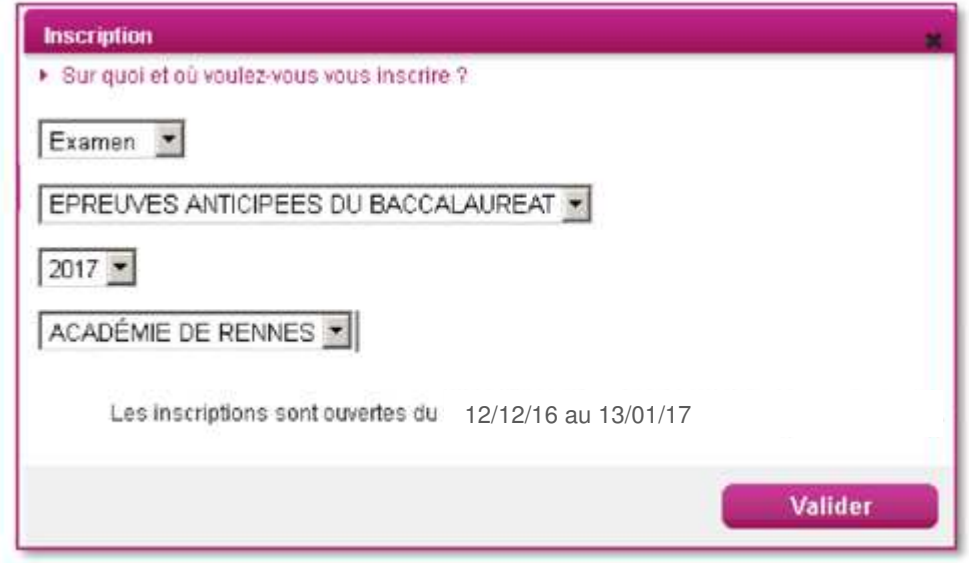

En validant son choix, l'écran ci-dessous apparaît, toutes les données saisies lors de la création du compte sont grisées et non modifiables :

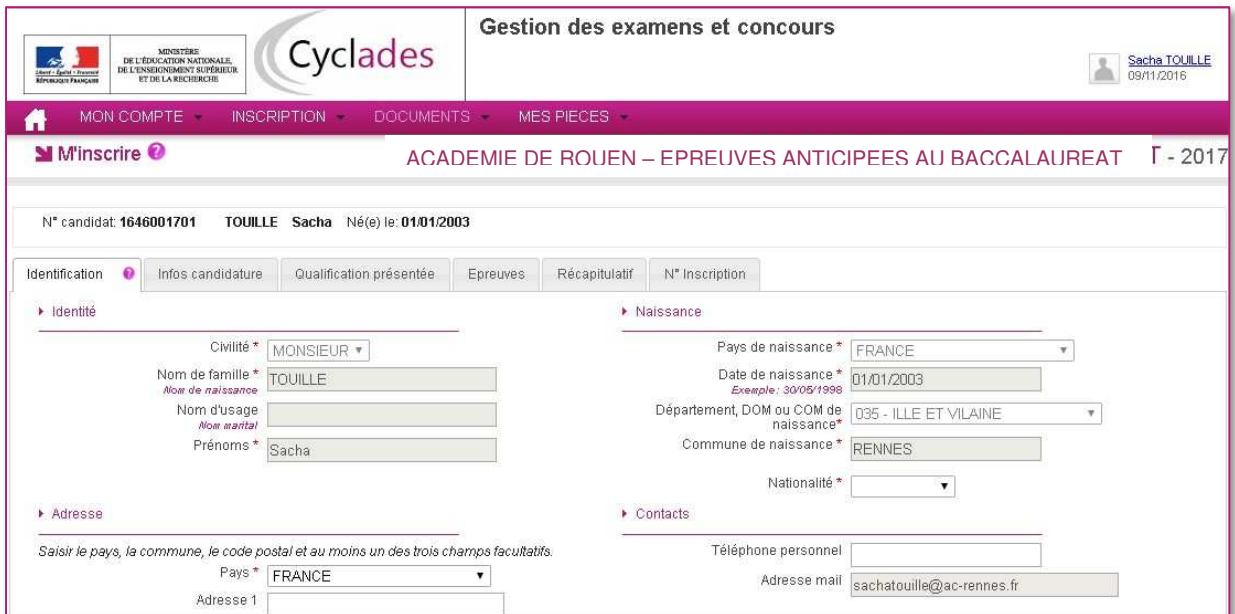

Un numéro candidat lui a été attribué lors de la création du compte utilisateur.

Onglet **Identification**, le candidat complète les rubriques obligatoires :

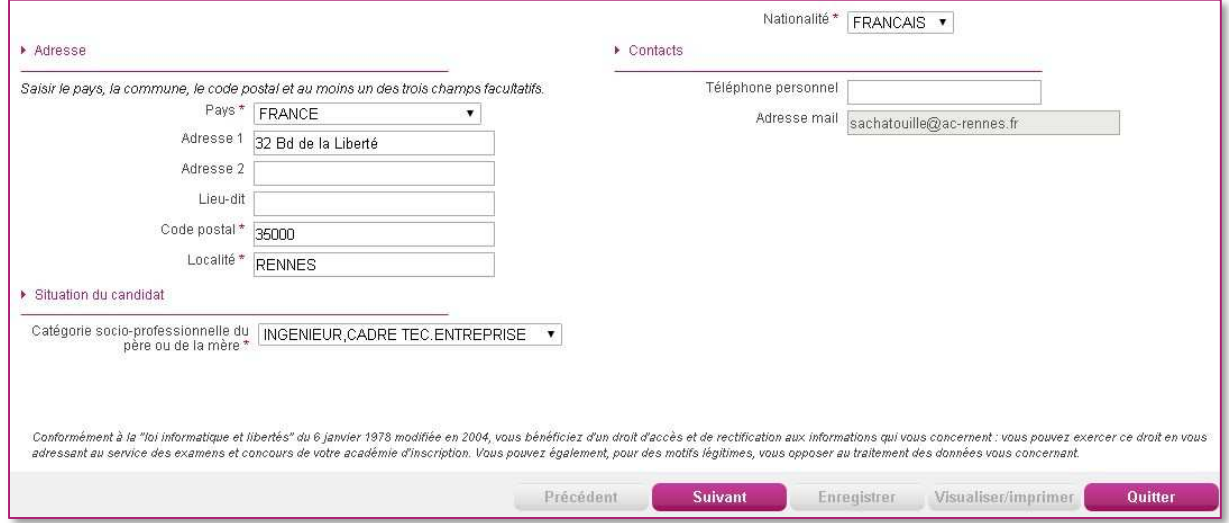

Pour continuer la saisie des informations et passer aux onglets suivants, il faut cliquer sur « suivant »

### **Infos candidature** :

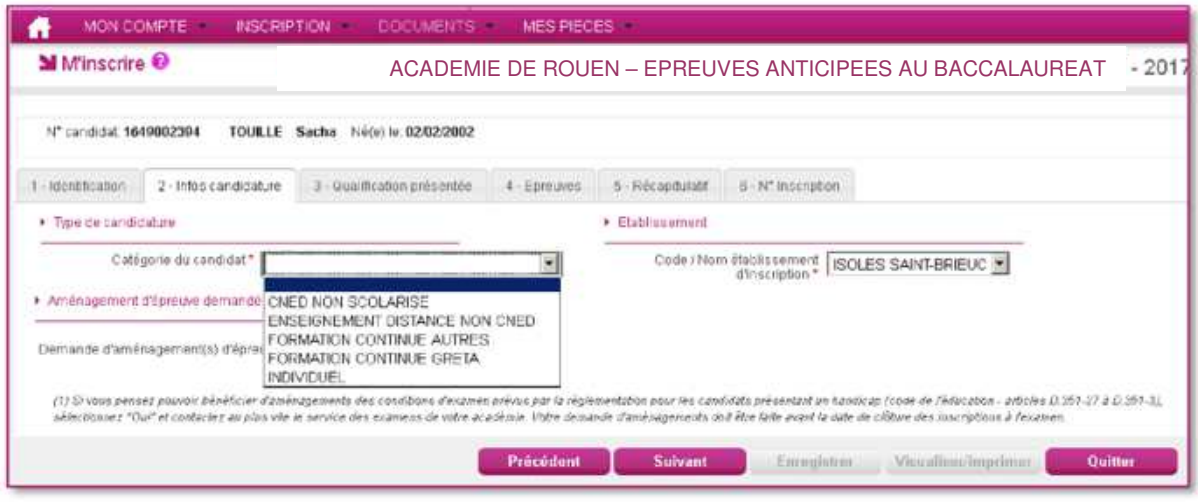

# **Qualification présentée**

Dans cet onglet, le candidat choisit la série à laquelle il souhaite s'inscrire.

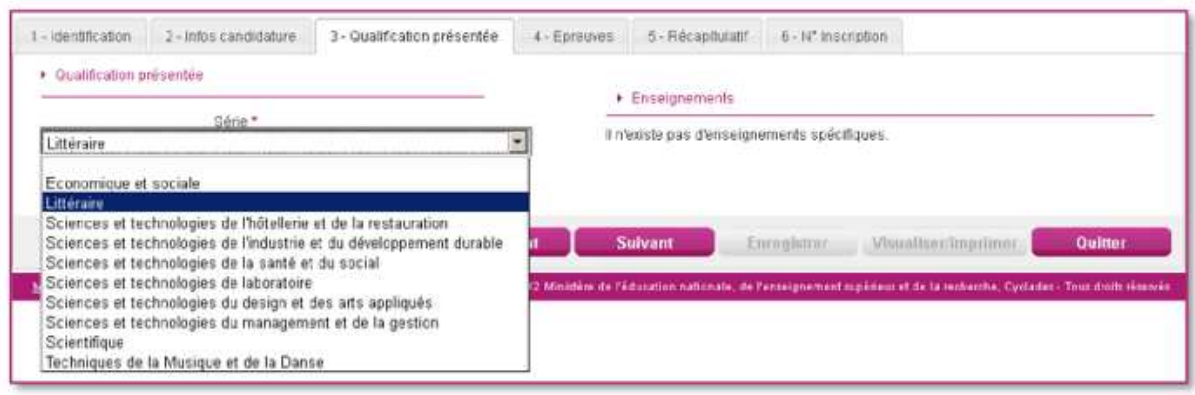

#### **Récapitulatif**

Cet onglet affiche toutes les informations saisies précédemment, ainsi que les épreuves auxquelles le candidat est inscrit selon sa catégorie et la série/enseignement avant validation :

# **Exemple d'une inscription EA en Série STMG - Individuel**

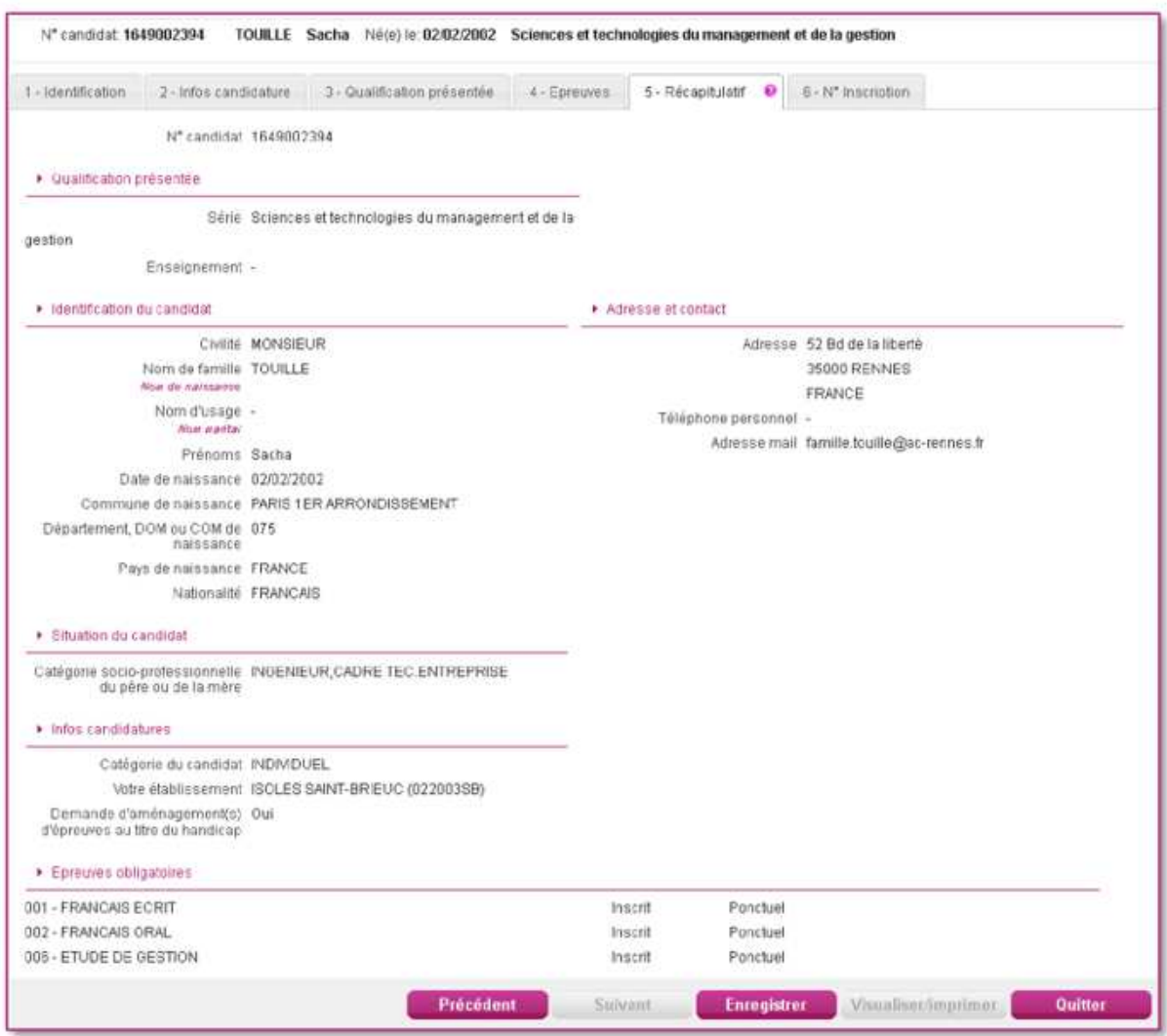

Il faut cliquer sur le bouton **Enregistrer** pour que la candidature soit prise en compte.

L'onglet **N° inscription** s'affiche alors et indique :

- le N°candidat et le N° inscription
- les coordonnées du service des examens et concours
- la date de fermeture du service d'inscription, au-delà de laquelle la candidature ne sera plus modifiable

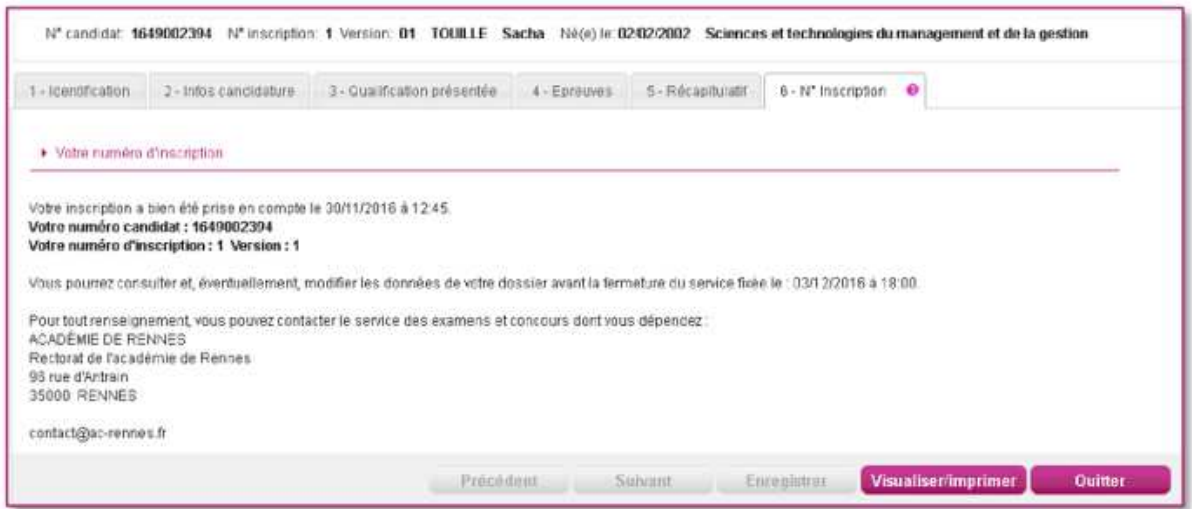

## **5. CONSULTER / MODIFIER UNE INSCRIPTION**

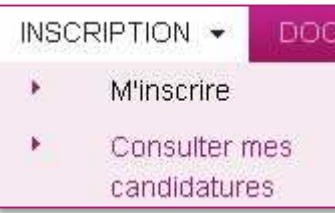

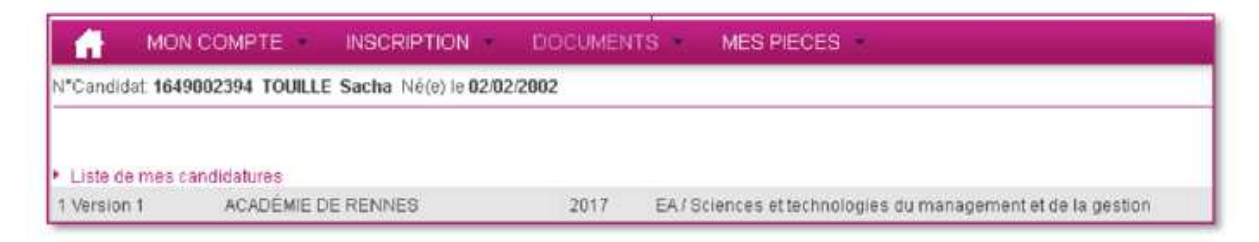

La liste de ses candidatures s'affiche. Il faut sélectionner la candidature en cliquant sur la ligne pour procéder à la modification : tous les écrans de l'inscription sont proposés, même si la modification ne concerne que l'écran des épreuves, ils sont affichés l'un après l'autre : la modification peut être faite.

Les données personnelles qui ont permis la création du compte utilisateur ne sont plus modifiables par le candidat dès qu'une candidature existe. Toute modification sur ces données immuables sera à faire désormais par le Rectorat. Il vous faudra modifier au stylo rouge sur la confirmation d'inscription qui vous sera transmise.

Durant l'ouverture du service d'inscription Grand Public, toute modification de candidature est possible par le candidat.

Le numéro de version devient Version 02, sur l'onglet N°Inscription et sur l'édition du récapitulatif d'inscription.